## Импортируем старые курсы в новые

Новый поурочный формат сильно отличается от старого. Поэтому на придется слить данные из нескольких прошлогодних курсов в один новый.

Эта презентация расскажет, как это делать.

## Для импорта нажмите сюда Чтобы видеть все уроки выберите все галочки и нажмите на «Показать»

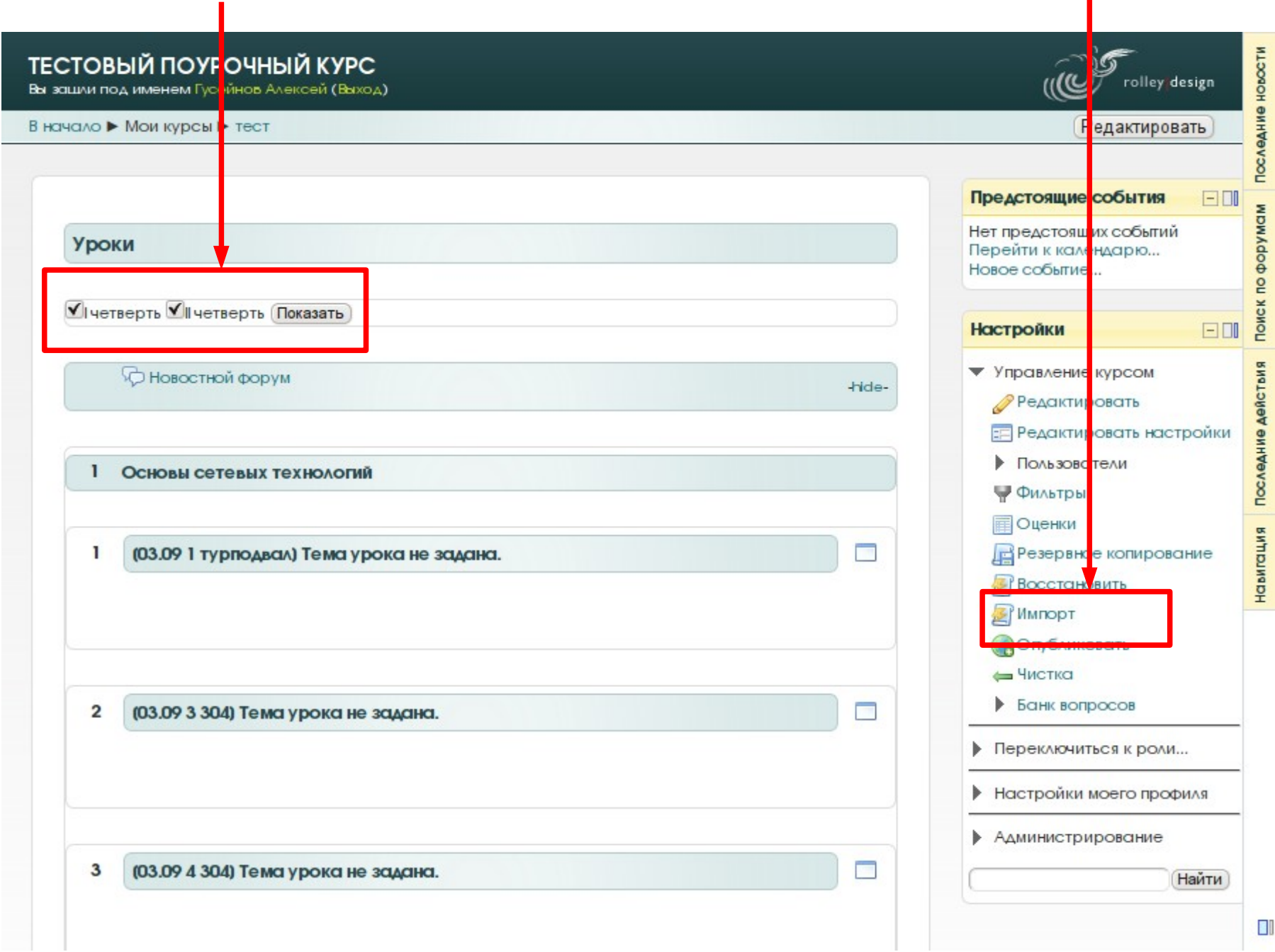

Теперь надо выбрать курс, из которого импортировать задания. Скорее всего задания в курсах разных групп дублируются, поэтому достаточно будет импортировать по одному четвертному курсу.

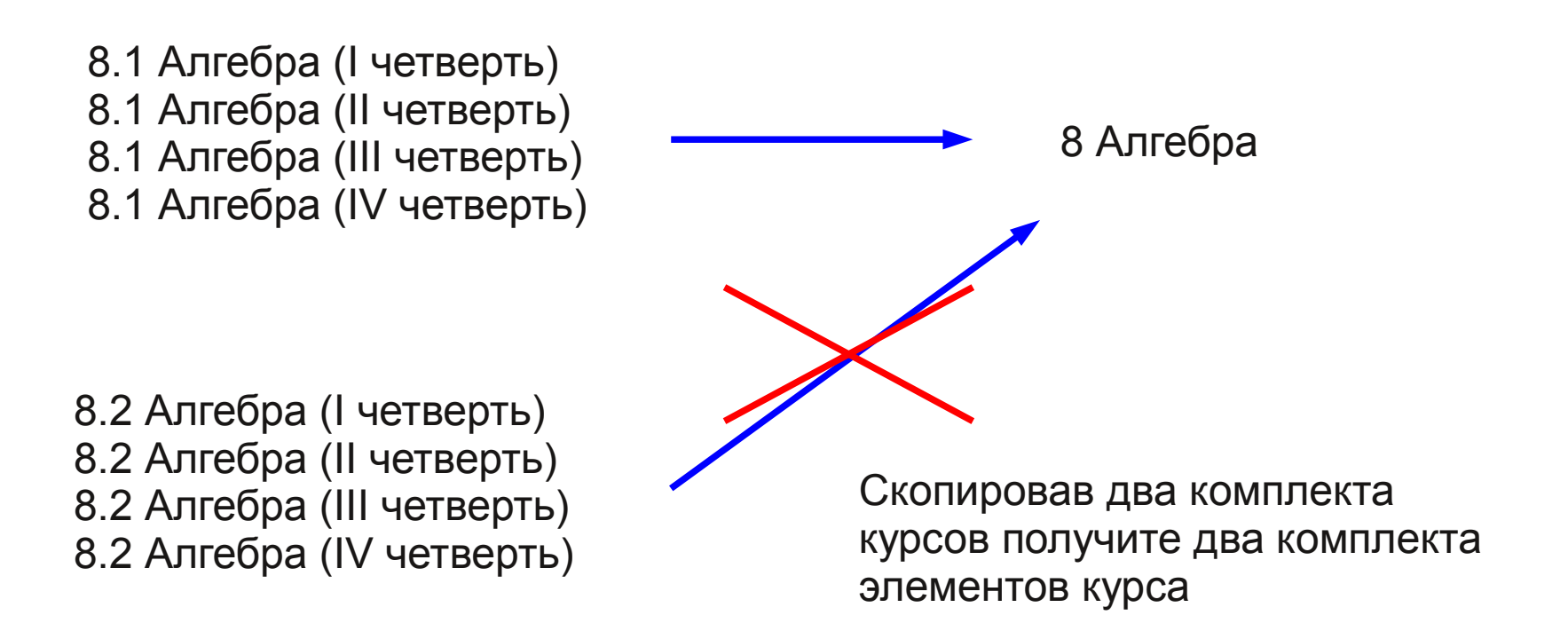

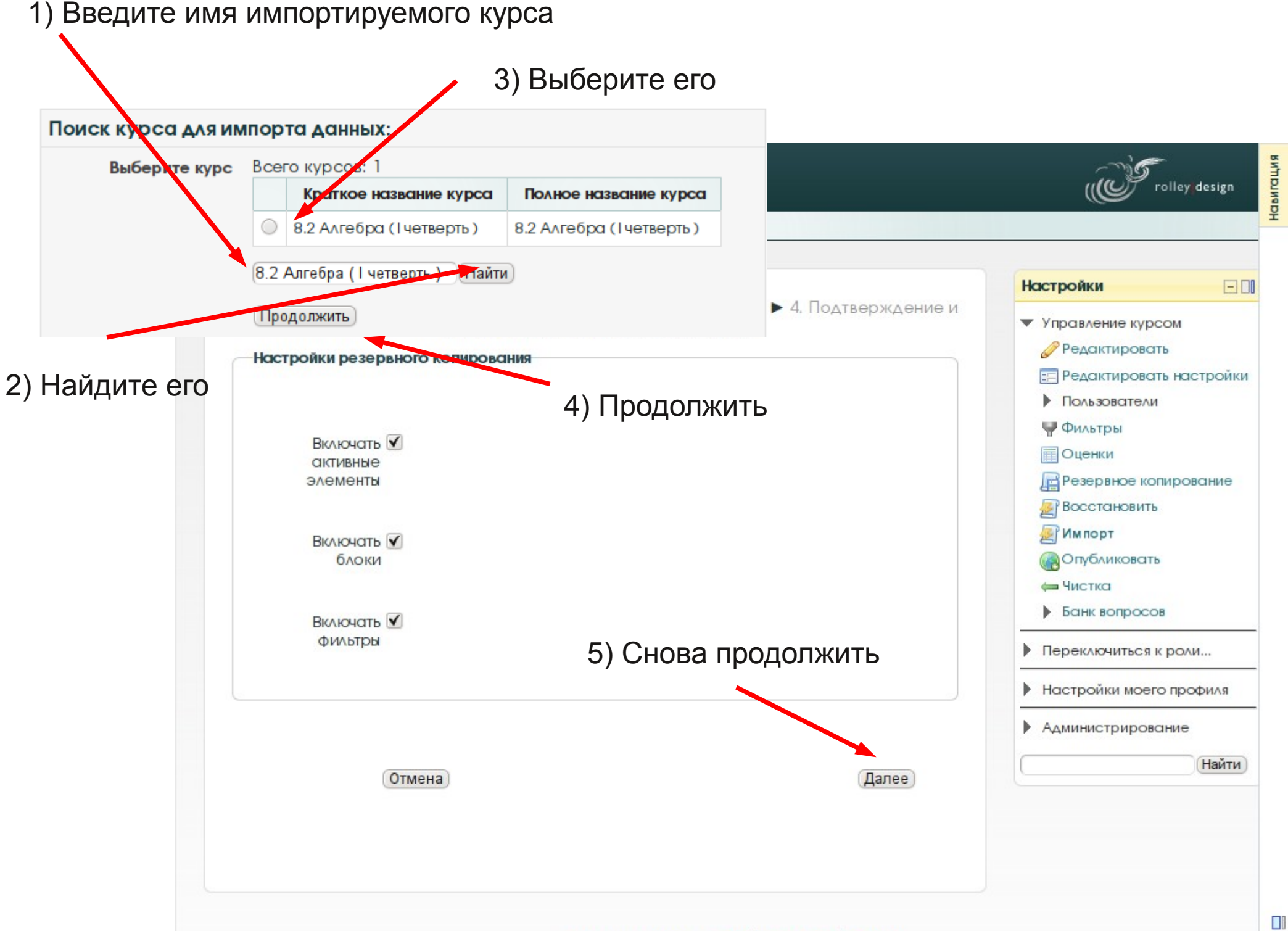

Выбираем, какие элементы курса импортировать. У ненужных снимаем галочки.

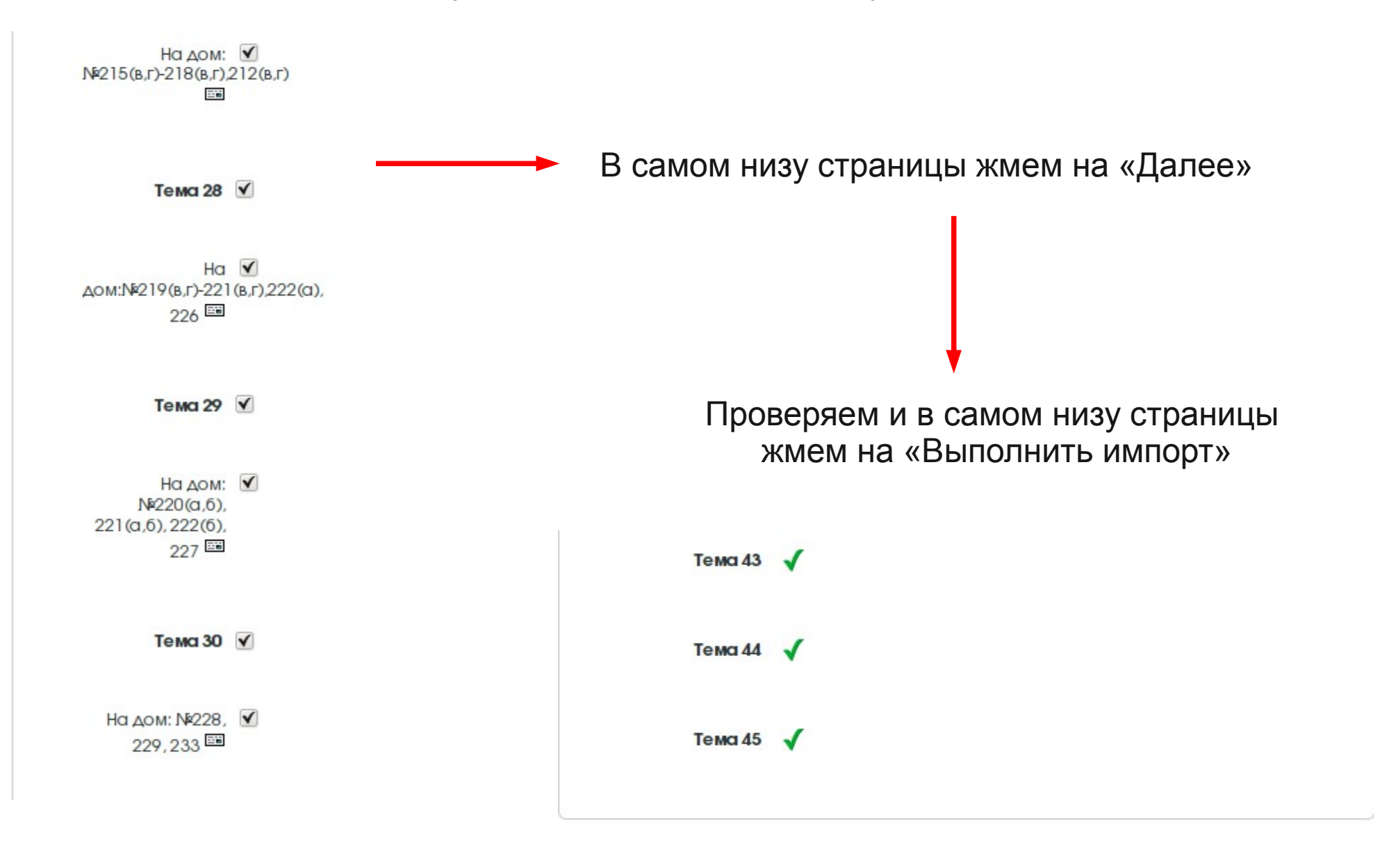

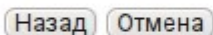

Выполнить импорт

## Видим такую надпись и жмем на продолжить:

Импорт завершён. Нажмите "продолжить" для возвращения к курсу. Продолжить

Импорт завершен. То же самое нужно проделать с остальными курсами.

После чего поставить уроки на свои места, назначить им темы, распределить элементы курса по урокам.

Обратите внимание на крестики рядом с уроками и элементам и курса в режиме редактирования. За них можно хватать мышкой и перетаскивать в нужное место. Это много проще и быстрее, чем в прежнем УЛИССе.

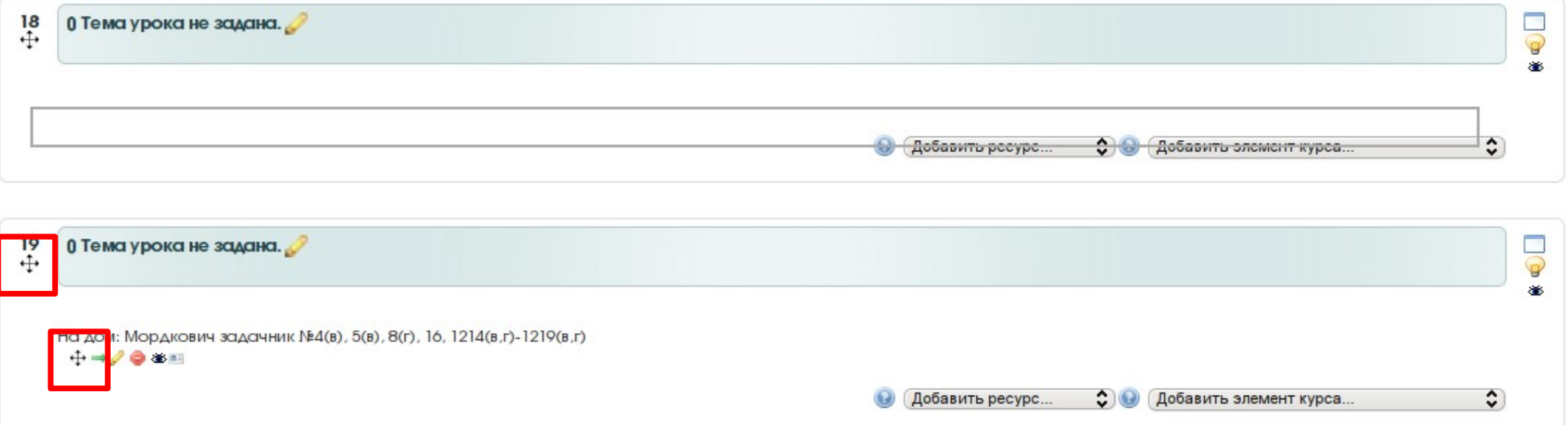